# VHS To DVD Kit™ for Macintosh

### **Quick Start Guide**

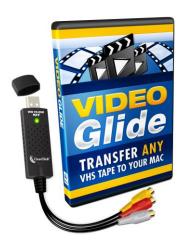

# <u>DO NOT LOSE THIS INFORMATION –</u> CANNOT BE REPLACED!

Your licensed VideoGlide serial number is:

serial sticker

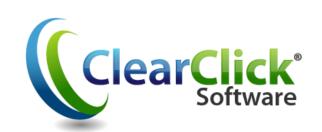

# www.VHSToDVDKit.com www.ClearClickSoftware.com

EFS SKU: VHS2DVD-Manual4

#### Step 1 - Set Up

 Insert the VideoGlide CD that came with your VHS To DVD Kit into your Mac. Double click on the "VideoGlide OS X.dmg" file to open it.

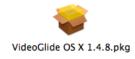

- Install VideoGlide for Mac OS X by double clicking the "VideoGlide OS X.pkg" file.
- Follow the on screen instructions as shown below:

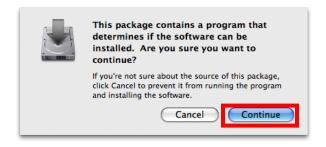

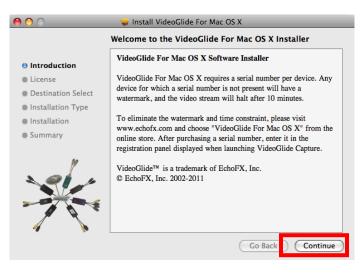

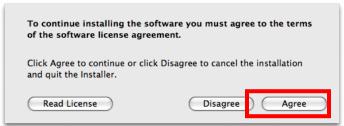

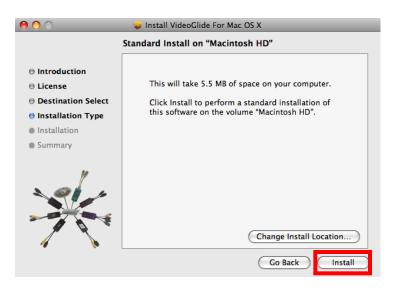

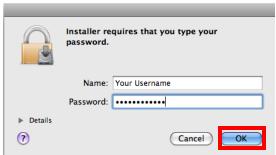

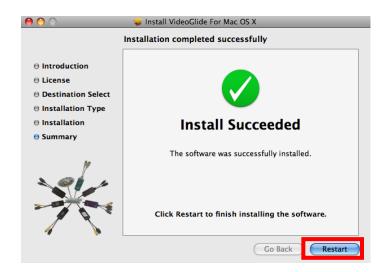

After installation has finished, **restart your computer.** 

4) Next, plug in your video capture device to any free USB port on your Mac. Then, situate your VCR video tape player near your Mac.

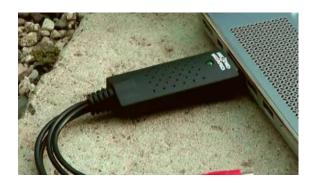

5) Connect a 3-RCA video cable to the <u>output</u> jacks in the back of your VCR. (If you don't have a 3-RCA cable, you can purchase one for about \$5 on eBay or Amazon.) Plug in the other ends to your video capture device.

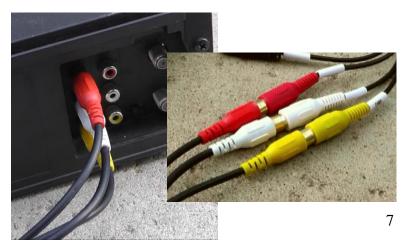

6) You've now set up the conversion system! Go on to the next section to learn how to start transferring VHS tapes to your computer.

#### **Step 2 – Capture the Video**

 To start transferring video tapes to DVD, verify that no other programs are running on your computer. Then, start VideoGlide Capture from the Applications folder.

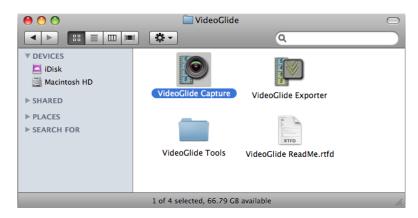

2) The VideoGlide Registration screen will appear. On this screen, please register your software by entering the Serial Number in the box below, then click OK. Your serial number is located on the first page of the printed version of this manual included with your kit.

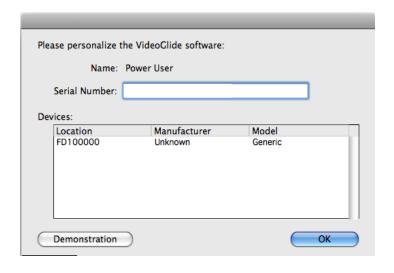

3) Next, we will need to set the Video and Sound Settings for our Video Capture Device. When the VideoGlide Capture screen loads, you'll be given several options. Click "Record" and then Video Settings...

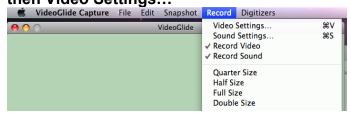

4) On the Video screen, make sure that the Compression settings match the selections shown below:

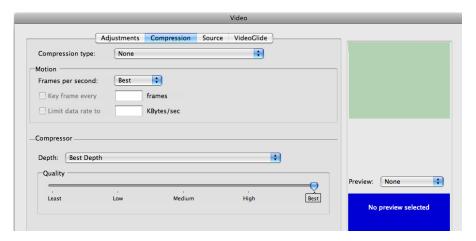

5) Then click on the tab marked, Source.

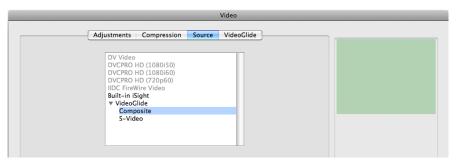

- 6) Set the VideoGlide setting to "Composite" and then click OK.
- 7) Finally, click the Record menu again and choose "Sound Settings"

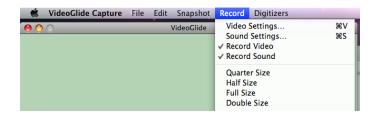

8) On the screen that pops up, choose the **Sample** tab and adjust the settings to match the selections below, then click OK.

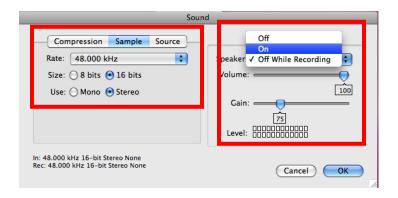

9) Now you should see a preview of the VCR that you have connected.

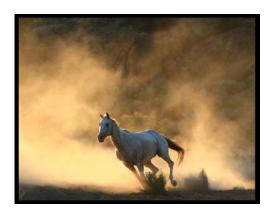

**10)** You're now ready to start transferring video from your VHS tape!

Load a VHS tape in your VCR and start playing it.

From the Record menu, click the "**Record...**" command. The software will start to capture video from your VCR.

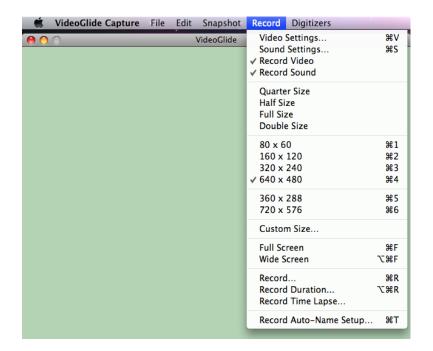

**11)** When the VHS tape has reached the end, click the stop window in the software.

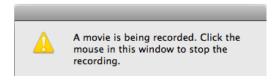

12) Save the video file to your Mac. We recommend saving it to your Desktop so that it is easy to find later.

#### Step 3 – Burn Your DVD!

1) Insert the VideoGlide CD that came with your Kit. Drag "Burn" into your Applications.

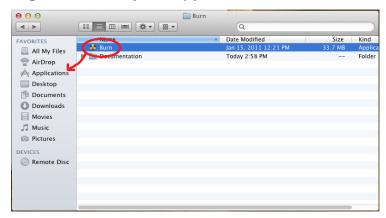

**2)** Click "Applications" and then open the **"Burn"** application.

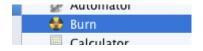

**3)** The Burn application will open. Choose the **"Video"** option at the top. Then, set the project setting to **"DVD-Video."** Finally, click the + button at the bottom to add a new video to your project.

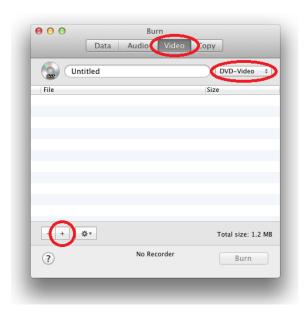

# **4) Choose the video** that you have transferred to your Mac, and click "Open."

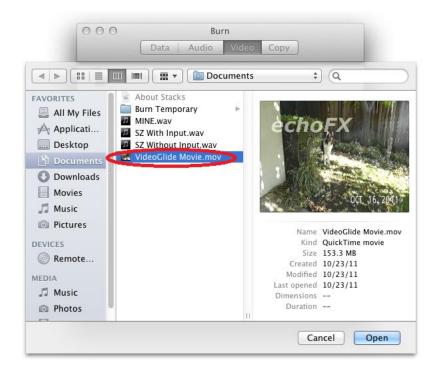

**5)** Burn may ask to convert your video recording to another format before burning. If so, **click the** "**Convert**" **button.** 

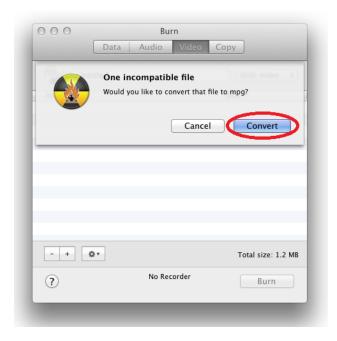

**6)** Pick the location to save the converted video and make sure the "Region" is set to "NTSC" (if you are located in North America). Then click "Choose."

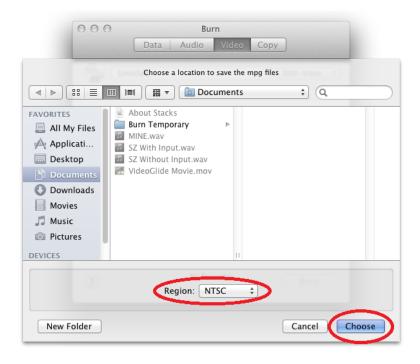

**7)** Burn will convert your video file before burning it to DVD.

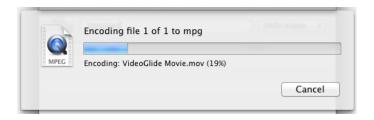

**8)** If you have any more video recordings to add to your project, click the + button. Otherwise, **click the** "**Burn**" **button**.

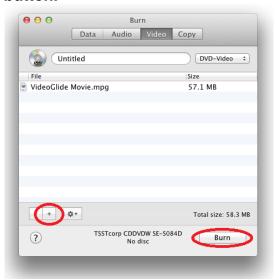

**9)** Load a blank DVD-R disc into your DVD burner. Then **click "Burn"** and the software will burn your video to DVD.

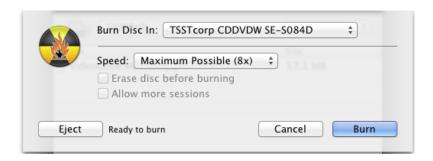

**10)** Congratulations! You've successfully converted your video tape to DVD.

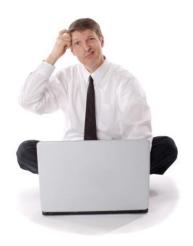

## **Need Some Help?**

Open a support ticket in the support center at:

http://support.vhstodvdkit.com

Make sure you register your product at:

www.clearclicksoftware.com/Register

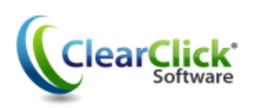

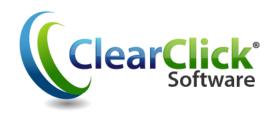

## Browse all of our products!

#### www.ClearClickSoftware.com

Quick Start Guide © 2016 ClearClick Software. All rights reserved.

\* Mac, Macintosh, and OS X are all trademarks of Apple, Inc. Used only to show compatibility with these systems.

\* VideoGlide is a trademark of EchoFX, Inc. Used with permission.

EFS SKU: VHS2DVD-Manual4